# **MIVOICE** 5S CONS( Help Guide ICI D*i*CI IIN **x Mitel**

**Welcome to Frontier® AnyWare. This user guide will enable you to utilize your MiVoice IP Business Console.**

# **Main Window** MaIn WIndoW

The main console screen includes nine panels or areas, which are shown and described below. The main console screen includes nine panels or areas, which are shown and described below.

We to  $\mathcal{P}_\text{max}$  and  $\mathcal{P}_\text{max}$  and  $\mathcal{P}_\text{max}$  and  $\mathcal{P}_\text{max}$  and  $\mathcal{P}_\text{max}$  console.

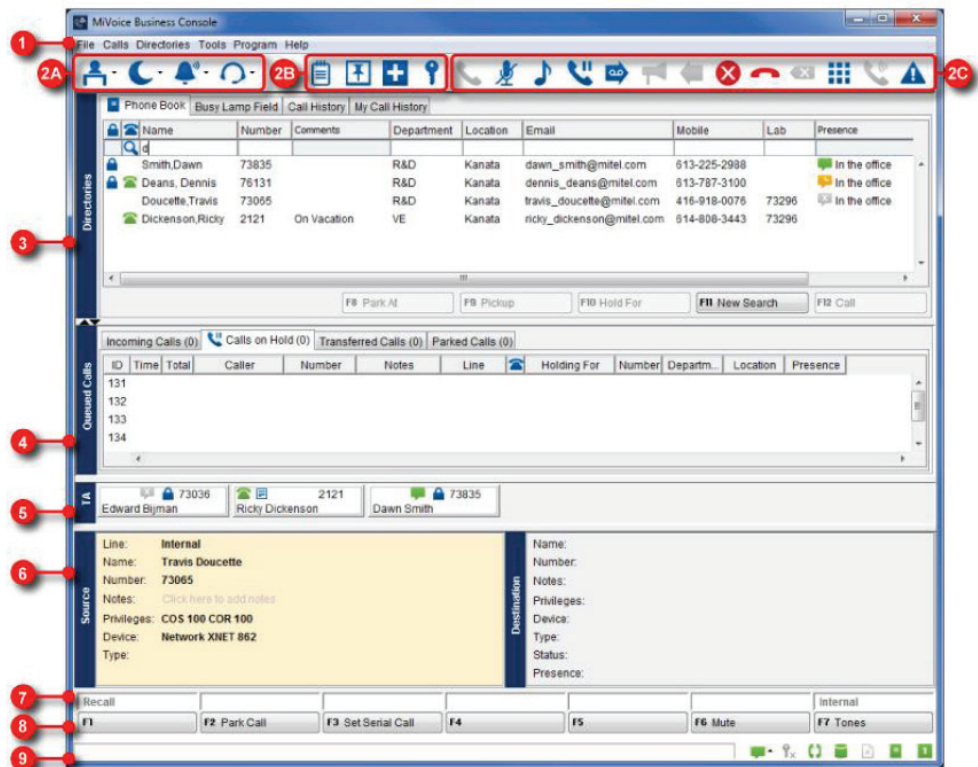

MiVoice Business Console Main Window MiVoice Business Console Main Window

- **1** Menu Access the drop-down menus.
- 2A Operator Status Shows you at a glance the status of the console and operator devices, for example, whether the console ringer is on or off and whether the system is in day or night service. 2 we consele they be constructed and whether the system is in day or night service.

**2B – Tools** — Provides access to the console tools, including **Scratch Pad, Bulletin Board, Emergency Calls**, and **Guest Services** (if enabled). and *Guest Services* (if enabled). 2B - ToolS — Provides access to the console tools, including *Scratch Pad, Bulletin Board, Emergency Calls,* 

**2C – Call Handling** — Provides access to call handling functions. 2C - Call Handling — Provides access to call handling functions.

- $\bullet$  Directories Accesses the Phone Book application for finding users on the system. Also accesses the Busy Lamp **Field** application for obtaining the status (busy, idle, and so forth) of selected extensions. **Call History** is also available to search the call history of past calls handled by all operators.
- 4 Queued Calls Displays detailed call information for Incoming Calls, Calls on Hold, Transferred Calls, and Parked **Calls**. Use these displays to answer and monitor call status, as well as retrieve or recover a call. 4

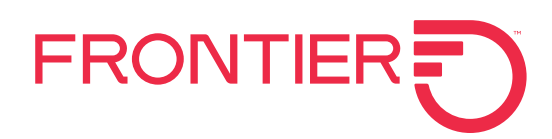

**6** SourCe/ deSTInaTIon - Displays the calling party *Source* and the called party *Destination* for all calls **Transfer assistant** - When the Transfer Assistant is enabled, you will see the Transfer Assistant area above the **7** Call WaiTing/line - Provides visual indications of incoming calls on up to six lines plus a recall line. This 5 Source and Destination areas. It displays the most frequent and recent destinations for the calling party. area complements the *Incoming Calls* display in the *Queued Calls* area by allowing you to view at a glance the

**Source/ destination** - Displays the calling party Source and the called party Destination for all calls handled by the number and priority of calls waiting, even when the *Incoming Calls display is not visible*. The background consoler 6 console.  $\alpha$  the line label associated with the incoming call indicates how many calls are waiting: green for one call,  $\alpha$ 

Call waiting/line - Provides visual indications of incoming calls on up to six lines plus a recall line. This area Can watung/line - Frovides visual indications of incoming cans on up to six lines plus a recall line. This area<br>complements the **Incoming Calls** display in the **Queued Calls** area by allowing you to view at a glance the nu and priority of calls waiting, even when the **Incoming Calls** display is not visible. The background color of the line label associated with the incoming call indicates how many calls are waiting: **GREEN** for one call, **YELLOW** for two calls, and **RED** for three or more calls. The number in brackets, for example, (1) also shows you how many calls of a<br>particular type are waiting **9** STaTuS area - The *Status* area displays information messages and the status of several features and 7 particular type are waiting. functions of the MiVoice Business Console.

- 8 Softkeys area Displays softkey commands. The commands correspond to the function keys on the computer keyboard.
- 9 **Status area** - The **Status** area displays information messages and the status of several features and functions of the MiVoice Business Console.

## **Toolbar**

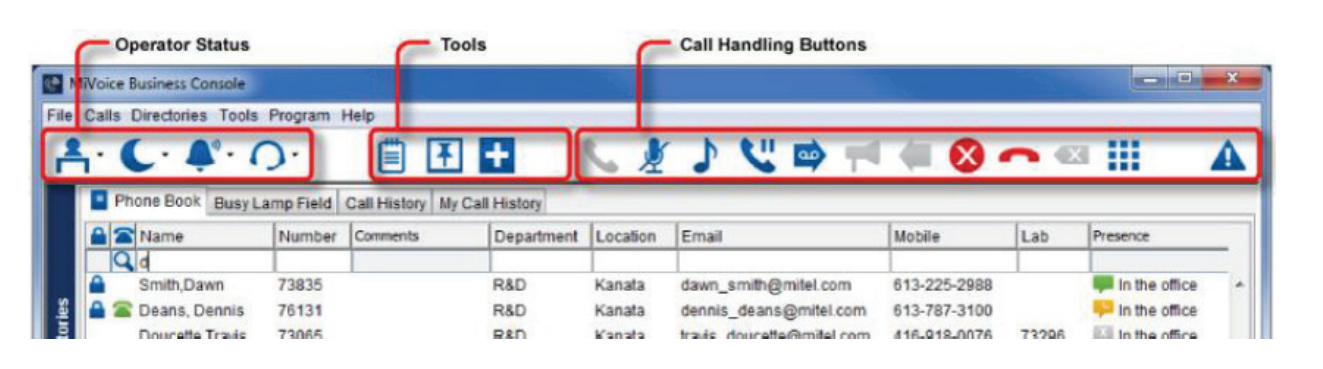

### **Tools** and **Call Handling Buttons** The console toolbar contains three areas: *Operator Status*, The console toolbar contains three areas: **Operator Status,**

*Tools* and *Call Handling Buttons* You can configure the buttons in the *Tools* and *Call*  You can configure the buttons in the **Tools** and **Call Handling** areas. You may want to change their position or delete buttons you don't use. See **Configuring the Toolbar** for more information. You cannot change or configure the buttons in the **Operator Status** area.

### buttons in the *Operator Status* area. Configuring the Toolbar **Configuring the toolbar**

You can configure the buttons in the **Tools** and **Call**<br>**Handling** assoc You may want to abangs their position or delete buttons you don't use. You cannot change or configure the buttons in the **Operator Status** area. You can configure the buttons in the *Tools* and *Call Handling*  **Handling** area. You may want to change their position

buttons in the *Operator Status* area. Right-click on an existing button or right-click on a button Right-click on an existing button or right-click on a Right-click on an existing button or right-click on a button button area.

select. You have the option to return buttons to default. You will see a list of the available options that you can You will see a list of the available options that you can

## **Expand the toolbar**

You can expand the toolbar if the MiVoice Business<br>Canaala window has been made amaller and not all You can expand the toolbar if the MiVoice Business Console window has been made smaller and not all the buttons buttons are visible. You can expand the toolbar if the MiVoice Business Console Console window has been made smaller and not all the

Click the arrow to extend the toolbar to show all the<br>configured buttons compared battons. configured buttons. configured buttons.

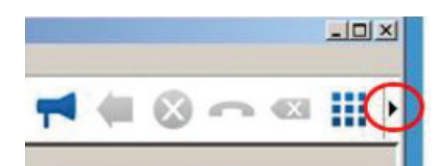

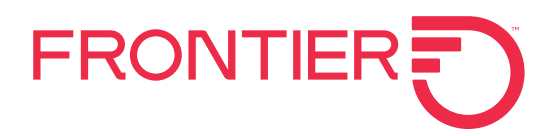

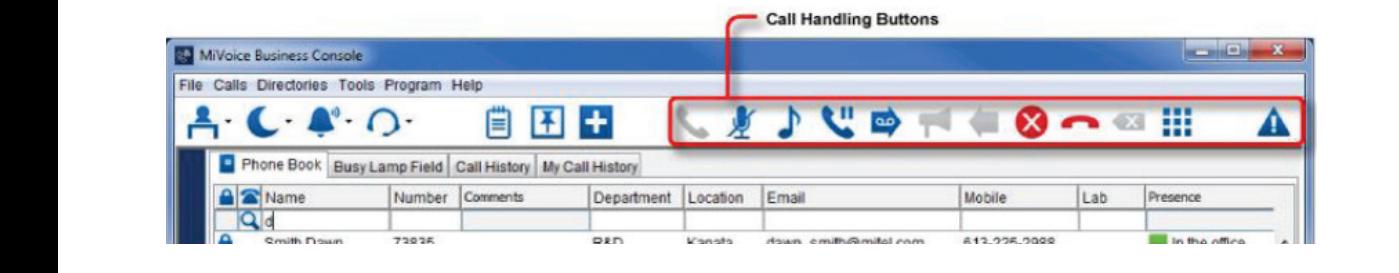

### **Call handling buttons** Call Handling Buttons Call Handling Buttons Call Handling Buttons Call Handling Buttons **Call handling buttons**

The Call Handling buttons are grouped into the following  $\bullet$  A BLUE icon m areas: Call Handling and Miscellaneous. areas: *Call Handling* and *Miscellaneous.* <del>c</del>um to the following and **beop** from the but The **Call Handling** buttons are g areas: *Call Handling* and *Miscellaneous. Call Handling* buttons are context sensitive. The **Call Handling** buttons are grouped into the following  $\bullet$  A **BLUE** icon m a cas. **Can manuing** and **misecianceus**. The *Call Handling* buttons are grouped into the following **The Call Handling** buttons are group. The *Call Handling* buttons are grouped into the following areas: *Call Handling* and *Miscellaneous.* The *Call Handling* buttons are grouped into the following The *Call Handling* buttons are grouped into the following The *Call Handling* buttons are grouped into the following areas: Call Handling and Miscellaneous. **Call Handling buttons<br>The <b>Call Handling** buttons are grouped into the following **CALL CALL COM** Means the button can be us<br>areas: **Call Handling** and **Miscellaneous**.

 $M_{\rm H}$  , and  $M_{\rm H}$  are  $M_{\rm H}$  guide Help Guidees Console Help  $G$ 

You can click on a button in the **Call Handling** area to **can be used.** an be used.<br>answer calls, put calls on hold, release calls, cancel calls, and a **GREY** icon means the butt answer cans, put cans off hold, refease cans, cancer cans,<br>and much more. See the table below. You can also change th<br>toolbar.<br>toolbar. and much more. See the table be the position of buttons and add or and much more. See the table below. the position or buttons and add toolbar. toolbar. toolbar. toolbar. toolbar. toolbar. the toolbar. You can click on a button in the *Call Handling* area to You can click on a button in the *Call Handling* area to the position of buttons and add or delete buttons on rou can click on a button in the **Call Handling** area to You can click on a button in the **Call Handling** area to the toolbar.

**Call Handling** buttons are context sensitive. **Can Handing** batton are context conditive. *Call Handling* buttons are context sensitive. *Call Handling* buttons are context sensitive. **Call Handling** buttons are context sensitive.

- wing A BLUE icon means the button can be used. *Call Handling* **• A BLUE** icon means the button can be used.
- **us.**  $\bullet$  A RED icon indicates the button is active and  $\bullet$  A RED icon indicates the button is active and can be used. • A **RED** icon indicates the button is active and
- *Mischer Commeans the button cannot be used in the second to report and used in the second to report and used in the second for*  $\alpha$ Current Call Contex hange current call context. ow. You can also change current call context.<br>delete buttons on **Miscellaneous** buttons are used to report logs and used alls, **A GREY** icon means the button cannot be used in the *Mischellands are used to report logs and used for the used for the used for the used for the used for the used for the used for the used for the used for the used for the used for the used for the used for the used for t*

**Miscellaneous** buttons are used to report logs and used for third-party interfaces.

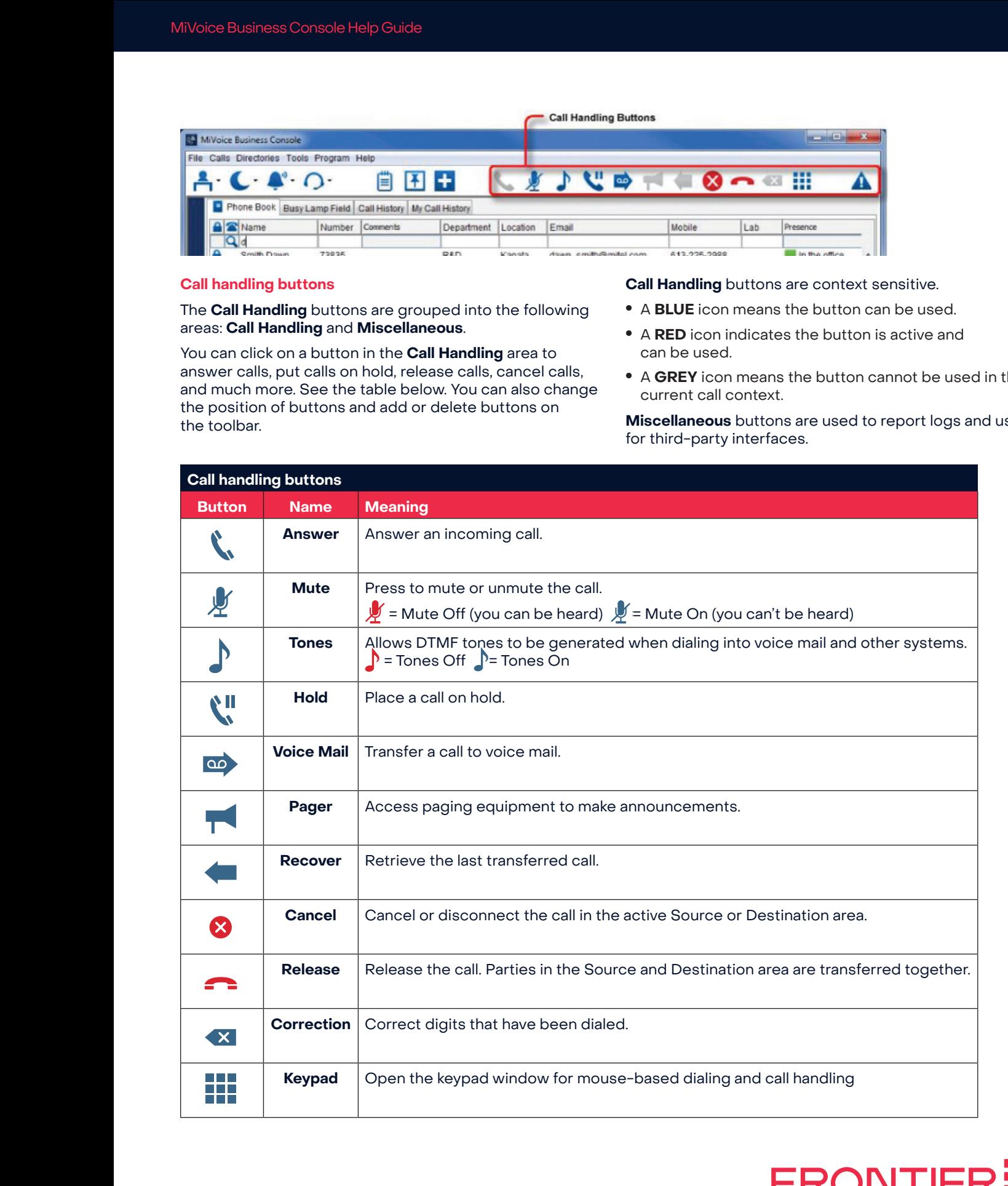

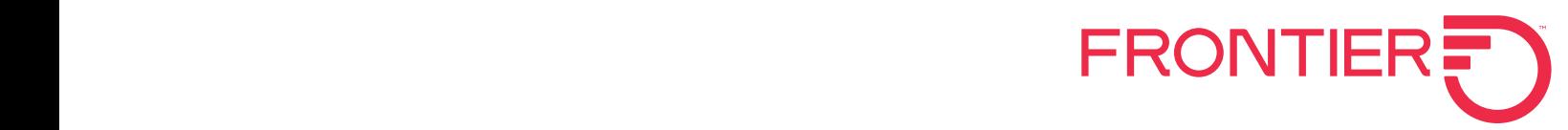

# **Miscellaneous buttons.**

**The table below describes the Miscellaneous buttons.** Problem  $\mathbf{M}$ iscallangous buttons problem resolution. uttuns<br>decenii: **Property**  $\overline{\phantom{a}}$ . Missallog cause button capture log information to aid information to aid information to aid information to aid in  $\overline{\phantom{a}}$ low describes the ivilscellaneous buttor pelow describes the Miscellaneous building describes the Miscellaneous buttons.

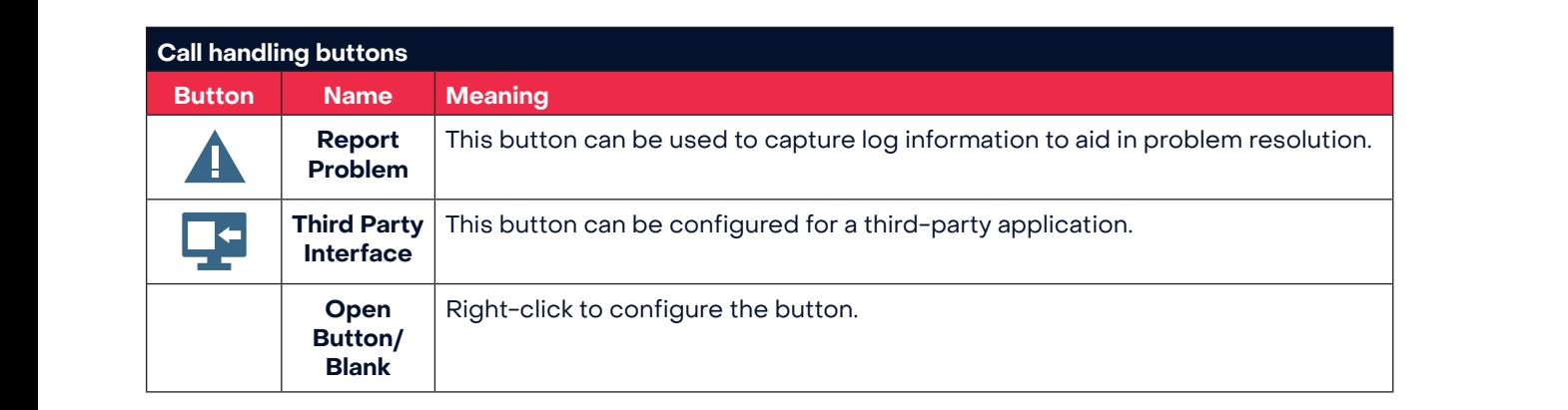

# **Operator status area**

You can perform the following tasks using the buttons in the *Operator Status* area: the **Operator Status** area:

<sup>n</sup> Make the console absent or present • Make the console absent or present

The *Tools* buttons in the toolbar open the *Scratch Pad*, the

The *Tools* buttons in the toolbar open the *Scratch Pad*, the

- <sup>n</sup> Select day or night service Select day or night service
- Turn the ringer on or off Tools area
- coloot the audio device that you are using and make **Operator status area desired options option; a choose the desired option; a choose the desired operator service** correct the audio device that you are using  $\bullet$  Select the audio device that you are it. • Select the audio device that you are using and make

When you select a button in the **Operator Status** area, a drop-down menu appears. Choose the desired option; a check mark appears by the selected item. drop-down menu appears. Choose the desired option; a<br>check mark appears by the selected item. check mark appears by the selected item.

#### **Tools area** *Bulletin Board*, and *Emergency Calls*. If enabled, *Guest Bulletin Board*, and *Emergency Calls*. If enabled, *Guest Bulletin Board*, and *Emergency Calls*. If enabled, *Guest*  The *Tools* buttons in the toolbar open the *Scratch Pad*, the

Tools area

Tools area

**Services** will be available. **Tools area**<br>The **Tools** buttons in the toolbar open the **Scratch Pad**, Ine **Board** Board, and **Emergency Calls**. If enabled, **Guest** the **Bulletin Board**, and **Emergency Calls**. If enabled, **Guest Services Services** in the **about Services** in the **about the service** in the series of the **about the series** in the series of the **about the series** in the series of the series in the series of the series of the series **The Tools** buttons in the toolbar open the **Scratch Pad**,

The table below describes the **Tools** buttons. The **Tools** the the below describes the **roots** buttons. The **roots**<br>
window can be set (pinned) to always remain on top of the window can be seen The table below describes the **Tools** buttons. The Tools The table below describes the Tools buttons. The Tools

The table below describes the *Tools* buttons. The *Tools* 

The table below describes the *Tools* buttons. The *Tools* 

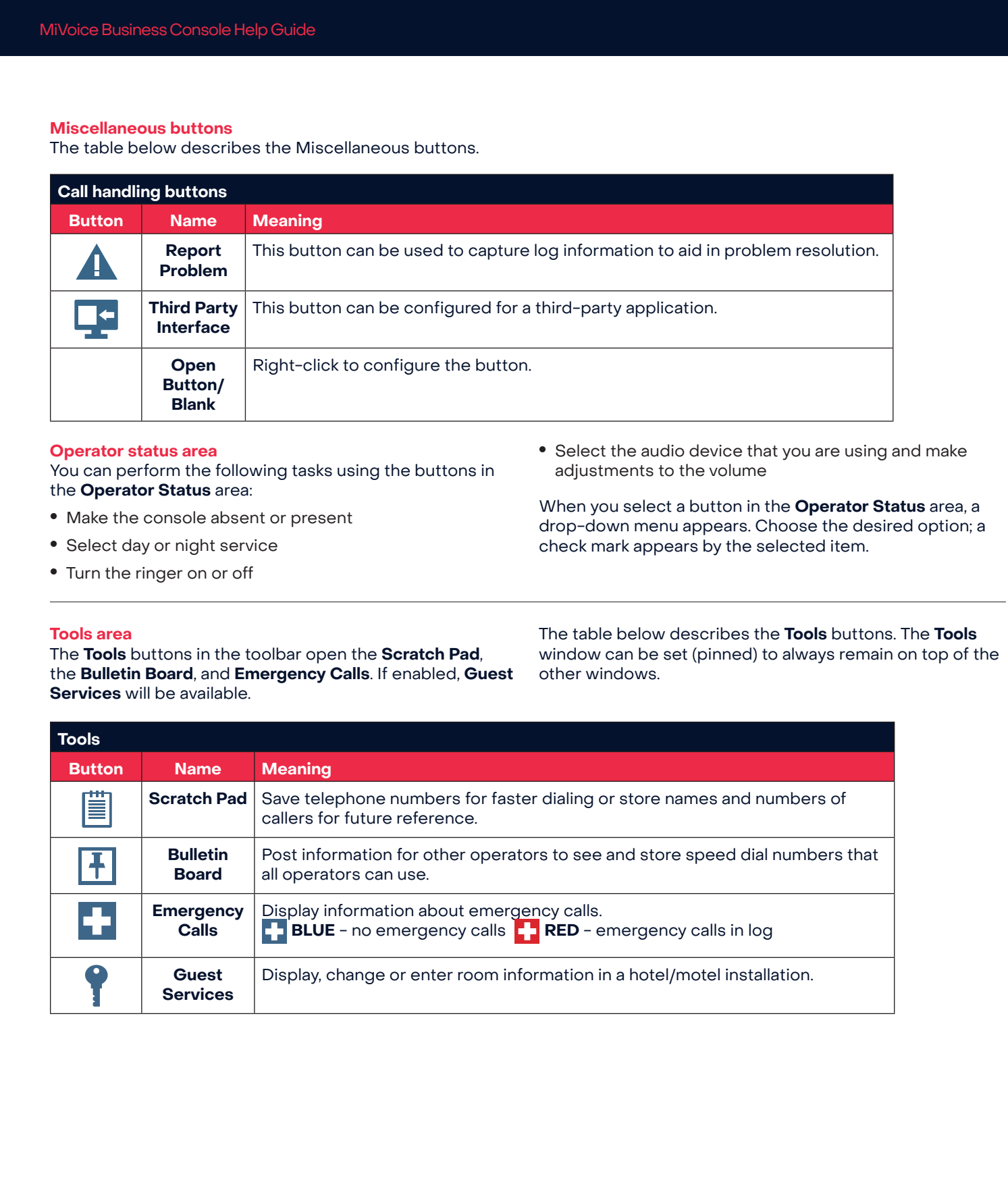

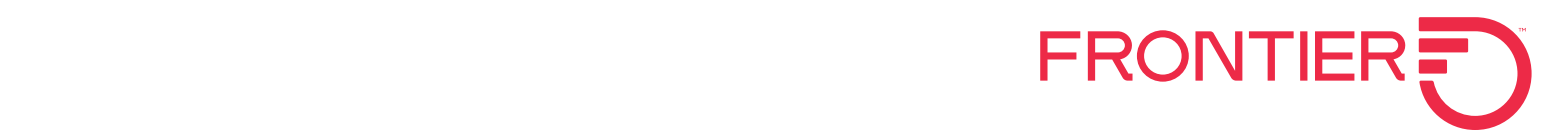

### **Directories area**

<mark>Directories area</mark><br>Within the Directories area, you will see the following four areas to help you handle calls: Phone Book Allows you to search your system's telephone directory for people Button nameMeaningPhone Book Allows to your system's telephone

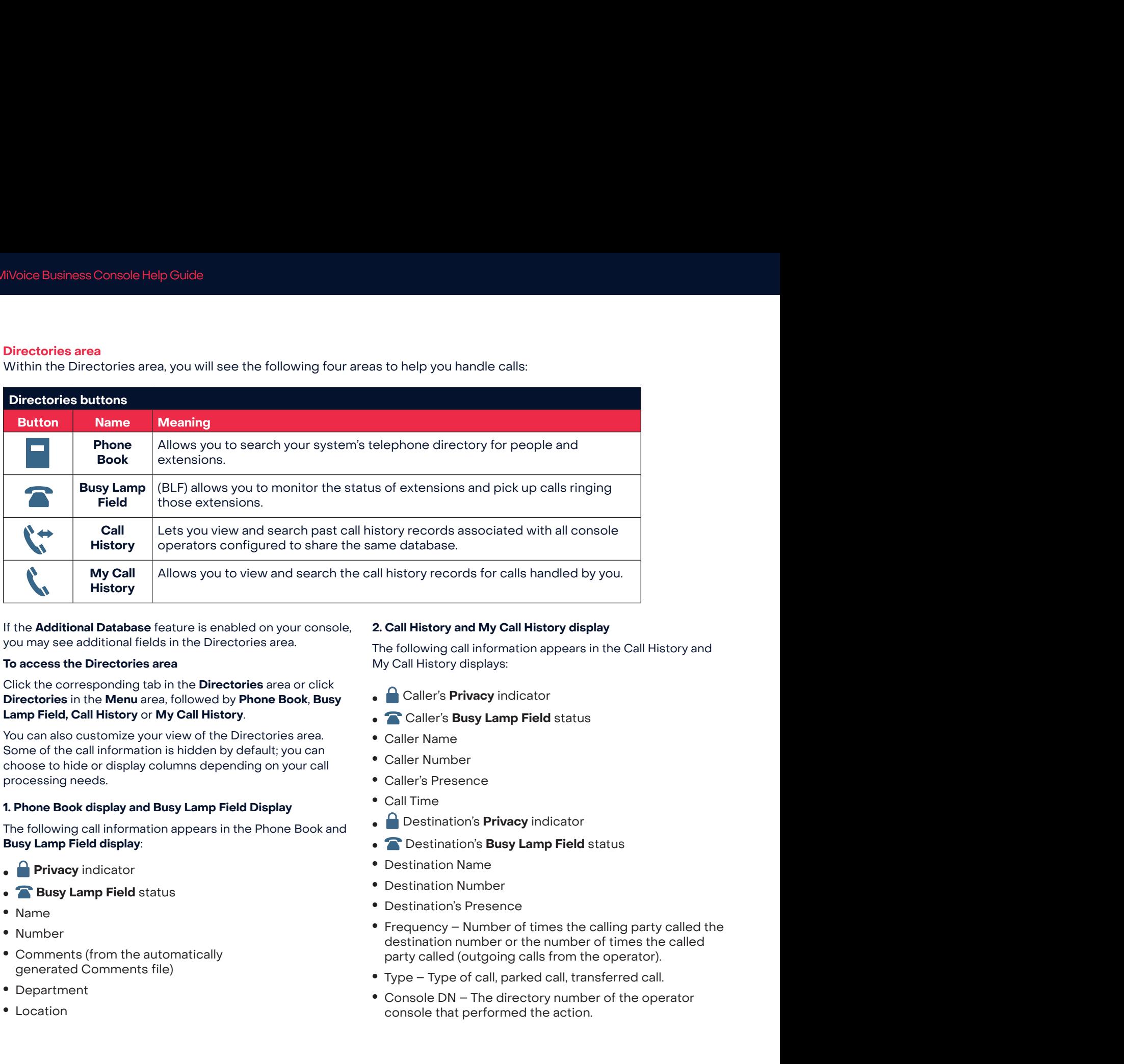

If the **Additional Database** feature is enabled on your console, you may see additional fields in the Directories area.

## To access the Directories area

Click the corresponding tab in the **Directories** area or click Directories in the Menu area, followed by Phone Book, Busy Lamp Field, Call History or My Call History.

.<br>You can also customize your view of the Directories area. Fourthandor customize your view of the Britannics area.<br>Some of the call information is hidden by default; you can choose to hide or display columns depending on your call processing needs. If the **Additional Database** feature is enabled on your consele, <br> **2. Call History and My Call History display**<br>
The following call information appears in the Call History<br>
The following call information appears in the C

#### **1. Phone Book display and Busy Lamp Field Display** 1. Phone Book display and Busy lamp Field display Phone display and Busy display Some of the call information is hidden by default; you can choose to the book display and busy Lamp ricid Display Some of the call information is hidden by default; you can choose the second explay columns depending or display Some of the call information is hidden by default; you can choose to the book display and busy camp include supplay

The following call information appears in the Phone Book and<br> $\overline{\phantom{a}}$ **Busy Lamp Field display**: and *Busy Lamp Field* display: and *Busy Lamp Field* display:

- **•**  $\bullet$  **Privacy** indicator
- **• a Busy Lamp Field** status **a** busy Lamp Field st The following call information appears in the *Phone Book*  and *Busy Lamp Field* display: The following call information appears in the *Phone Book*  **a Busy Lamp Field** sta
- Name *Privative Privative Privative* Privacy<sup>e</sup>
	- Number
- Comments (from the automatically  **Comments (from the automatically** generated Comments file) <sup>n</sup> Name  $\overline{a}$  $\overline{a}$
- Department
- Location

## 2. Call History and My Call History display

The following call information appears in the Call History and My Call History displays: and *Busy Lamp Field* display: and *Busy Lamp Field* display: The following call information appears in the *Call History*  The following call information appears in the *Call History*  The following call information appears in the *Call History* 

director in the Corporation of the Corporation of the Corporation of the Corporation of the Corporation of the<br>Corporation of the Corporation of the Corporation of the Corporation of the Corporation of the Corporation of

director in the Corporation of the Corporation of the Corporation of the Corporation of the Corporation of the<br>Corporation of the Corporation of the Corporation of the Corporation of the Corporation of the Corporation of

- **.** *C* Caller's **Privacy** indicator **•** You can also customize your view of the *Directories* area.  $\bullet$   $\blacksquare$  Caller's **Privacy** indicator customize view of *Directories***and <sup>M</sup> Caller's Privacy** indicate
- Caller's Privacy indicator<br>• Caller's Busy Lamp Field status
- **Caller Name**
- Caller Number  $\bullet$  Caller Number • Caller Burnber<br>• Caller Burnber

processing needs to be a more than the second

processing needs to be a more control of the second second second second second second second second second se

- **Caller's Presence** v Calier's Presence call appears *Phone <b>Phone Phone Phone*
- Call Time<br>
and <sup>Busy Lamp Field<sup>2</sup> and <sup>Busy Lamp Field<sup>2</sup> and **Busy Lamp Field**</sup></sup> Destination's *Privacy* indicator
- **Destination's Privacy indicator •**
- **C** Destination's **Busy Lamp Field** status
	- Destination Name Destination's*Busy Lamp Field*status
- n Destination<br>
number<br>
1998 Fieldo status Pumber<br>
1998 Fieldo status Pumber
- required that the callidate callidate the callidate party callidate the callidate party callidate party callidate the callidate of the callidate callidate of the callidate of the callidate callidate callidate callidate cal • Destination's Presence
- Frequency Number of times the calling party called the destination number or the number of times the called<br>
we have a presence of times the called n - Number of called the control of called the control of called the control of called the control of control o party called (outgoing calls from the operator).
	- Type Type of call, parked call, transferred call.
- Console DN The directory number of the operator console that performed the action. Frequency Called tourgoing calls from the operator).<br>• Type – Type of call, parked call, transferred call.<br>• Console DN – The directory number of the operator

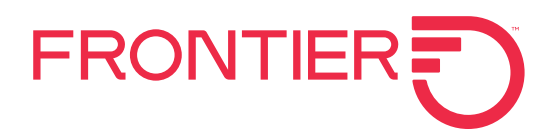

### **Customize the directories area** Customize the directories are

The **Directories** area displays **Phone Book**, and these optional features: **Busy Lamp Field, Call History**, and My **Call History** information. The **Directories** area displays **Phone Book**, and these

the information  $\mathcal{L}_\text{c}$  is the exception of the exception of exception of  $\mathcal{L}_\text{c}$ 

the *Privacy* and *Busy Lamp Field* (BLF) table view status

the *Privacy* and *Busy Lamp Field* (BLF) table view status

yan cresser**y** incomplished.<br>You can customize the **Directories** columns to display the information you wish to see, with the exception of the **Privacy** and **Busy Lamp Field** (BLF) table view status<br>columns columns.<br>**Example your view of the area between table view of the area between table view of the area between table view** You can customize the **Directories** n Toggling your view of the *BLF* area between the *BLF* area between the *BLF* area between the *BLF* area between the *BLF* and *BLF* are a between the *BLF* and *BLF* and *BLF* and *BLF* and *BLF* and *BLF* and *BLF* an

Customize your view of the **Directories** area by: Customize <sup>n</sup> Changing the number of columns of tiles in *BLF* tile view

- · Adding and removing columns <sup>n</sup> Changing the number of columns of tiles in *BLF* tile view
- **•** Resizing columns to show more or less information  $\bullet\,$  Resizing columns to show more or less information
- **Reordering columns**
- $\bullet$  Maximizing and restoring the area Maximizing and restoring
- · Sorting columns oor ang columns **1.** 8. **Property columns**
- Toggling your view of the **BLF** area between table view and tile view **2.** Click *Select Fields* on the pop-up menu. The *Select Fields*  • Toggling your view of the **BLI 2.** Click *Select Fields* on the pop-up menu. The *Select Fields*  **2.** Click *Select Fields* on the pop-up menu. The *Select Fields*
- **Changing the number of columns of tiles in <b>BLF** tile view **3.** Changing the namber of columns or thes in **BLI** the view

See Directories area for detailed information on the fields displayed. See **D** 

# To add or remove columns

- **1.** Right-click any column header.
- **2.** Click **Select Fields** on the pop-up menu. The **Select Fields** dialog box is displayed. 2. Click Select Fields on the pop-up menu. The Select Et chok coloce holds on the pop up mond. The coloce
- **3.** Check or deselect the columns that you want to add or remove.<br>
and drag the column to the column to the desired size. **3.** Check or deselect the

asse of reffere.<br>You can also right-click and select **Remove This Column** to Tod can also right click and the columns

### **To resize a column at a time one column at a time one column at a time one column at a time one column at a time one column at a time one column at a time one column at a time one column at a time one column at a time one the desire area.** The desired location with the  $\alpha$

- $\bullet$  Using your mouse, move the cursor to the vertical line separating the column header until the cursor becomes a double-headed arrow.
- Click and drag the column to the desired size. between the *Directories* area and the *Queued Calls* area.  $\bullet$  Click and drag the column to the desired size.

#### **To reorder the columns** between the *Directories* area and the *Queued Calls* area.

• Using your mouse, drag and drop one column at a time to the desired location within the **Directories** area.

### **To maximize and restore the directories area**

- **1.** Locate the one-touch expandable arrow icons **Exercise the one-touch expandable arrow records**<br>positioned between the **Directories** area and the **Queued Calls** area.
	- **2.** Click the UP arrow ( $\triangle$ ) and **DOWN** arrow ( $\blacktriangledown$ ) to maximize/restore the **Directories** area, as required.

**Tip:** You can also maximize/restore the Directories area by pressing the Phone Book or BLF key, by double clicking the Phone Book or BLF tab in the Directories area, or by selecting the Phonebook or BLF Directories menu item.

### **To sort the directories area fields** To sort the directories area fields

You can quickly sort the **Directories** area fields by clicking the column header. Some fields are not available for<br>the column header. Some fields are not available for sorting, such as Privacy, BLF Tile view, and Presence. You can quickly sort the **Directories** area fields by clicking

enting, decrease indeep, 22 and not increased algorithment or increased with alphabetical or inverted alphabetical or increased alphabetical or inverted alphabetical or increased alphabetical or inverted alphabetical or in when you sort by name, department, and location, the entries appear in alphabetical or inverted alphabetical order. Wher <sup>n</sup> Click the column header once to sort, a second time  $\tau$  $\blacksquare$ to inverter the sort, and a third time to  $\blacksquare$  the sort the sort  $\blacksquare$ tutico appear in alphabetica of inverted alphabetical<br>rdor

• Click the column header once to sort, a second time<br>• Click the column header once to sort, a second time bitch the solumn header once to sort, a second to invert the sort, and a third time to "unsort" the information in the column. to invert the sort, and a third time to funsort the<br>information in the column

### Why do the BLF columns sometimes **appear unsorted?** If you so the *BLF* list columns and exit the *BLF list columns* and exit the *BLF list* columns and exit the *BLF list* columns and exit the *BLF list* columns and exit the *BLF list* columns and exit t If you can be **BLF** columns sometimes *a*ppear unsureur:

If you sort any of the **BLF** list columns and exit the If you sort any of the *BLF* list columns and exit the *Busy*  **Busy Lamp Field**, the list remains in the order you last specified. Because the list maintains in the order you last<br>specified. Because the list maintains the order that you last specified, it may appear "unsorted" when you re-enter<br>the DI Function of the contract of the principle of the summary of the summary of the summary of the summary of the BLF area. To resort the list in an order that you prefer, the BL area, to resort the list in arrotect that you prefer,<br>simply click on the column header once or twice, until you get the desired sort order. If you sort any of the BLF list columns and exit the  $\overline{S}$  are about the call of  $\overline{S}$ 

### **Queued calls area** Queued Calls area Queued Calls area Queued Calls area **Queued calls area, you will see the following four will see the following four will see the following four will see the following four will see the following four will see the following four will see the following four wi**

Within the **Queued Calls** area, you will see the following four areas to help manage calls:<br>**areas to help manage calls**: Within the *Queued Calls* area, you will see the following for the following four-

• Incoming Calls allows you to view and answer calls. **The incoming Calls** allows you to view and answer calls.

The **Incoming Calls** display shows recalls at the top of the list, then all other calls either in order of arrival, or in order of assigned call-answering priority (if you have specified<br>line ariseita)  $\lim_{n \to \infty}$  priority).

- Il Calls on Hold allows you to view or retrieve calls you<br>have put on hold have put on hold. have put on hold. have put on hold.  $\mathbf{h}$  Calls on Hold.
- **•**<br>• Transferred Calls allows you to view and retrieve calls that you have transferred and are ringing an extension. calls that you have transferred and are ringing an calls that you have transferred and are ringing an extension. extension. **Transferred Calls** allows you to view and retrieve
- **Parked Calls** allows you to view and retrieve calls that you have parked against an extension. **Parked Calls** allows you to view and retrieve calls that <br>wou have parked against an extension you have parked against an extension.

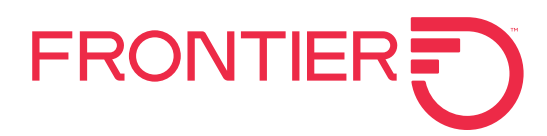

## **To access the queued calls area** displays **Phone Books, and the** *Directories* area, as *Phone Book*, and the *Directories*

 $\bullet\,$  Click the corresponding tab in the **Queued Calls** area. The *Directories* area displays *Phone Book*, and these op**e** Click the corresponding to bin the **Queued Calle** erectory, When a t bonaing tab in the **accued oans** area.<br>informati

#### **Or**  $O<sub>r</sub>$ You can customize the *Directories* columns to display  $\alpha$

• Click Calls in the menu area, followed by the Incoming • Transferred call ID Calls, Calls on Hold, Transferred Calls, or Parked Calls.

**Note:** Depending how you customize your Queued Calls area, each one may display a variety of the call information  $\bullet$  Notes presented below. Some of the call information is hidden  $\frac{1}{2}$ proceduce your come of the can information of the *name* answered or when<br>by default; you can choose to hide or display columns by determing on your call-processing needs.<br>depending on your call-processing needs. the *Privacy* and *Busy Lamp Field* (BLF) table view status Customize your view of the *Directories* area by:  $T_{\text{tot}}$   $T_{\text{tot}}$   $T_{\text{tot}}$  are directories are  $T_{\text{tot}}$ y now you customize your wueded can's **Caller** sort the *Directory of the Biggs area fields* by contractories by contractories  $\alpha$  in processing incess.  $\alpha$ .

## **Incoming calls display**

**n coming calls display**<br>When an incoming call arrives, the following call **the collumn of the collumn** information appears in the **Incoming Calls** display: **The Call of the State** <sup>n</sup> Toggling your view of the *BLF* area between table view

- Incoming Call ID
- Total time that the call has been queued Total time that the call has been queued n T<sub>oggl</sub>ing your view of the *BLF* area between the *BLF* area between the *BLF* area between the *BLF* and *BLF* 
	- Caller's name and number **the columns of times of the number** If you so the *BLF* list columns and exit the *BLF* list collumns and  $\frac{1}{2}$
- Line name or line number indicating what line the call **•** VIP sta arrived on See *Directories* area for detailed information on the fields To access the directories are contract maintains the order that you last specified (personal) See *Directories* area for detailed information on the fields handled by you.
	- Type of call, if the call is a recall (this field is hidden by **and proper the set of area.** default)  $\mathsf{aut}(n)$ The cannot the dividend that is indicated by **Parked c**
- $\bullet$  Device type that the caller is using, if the call is internal; or the trunk type that the call arrived on (this field is hidden by default) and the control of the control of the control of the control of the control of the control of the control of the control of the control of the control of the control of the control of the control of the
	- VIP status for a guest (optional) Within the *Queued Calls* area, you will see the following four  $\bullet\,$  VIP status for a guest (optional)

#### Calls on hold display area or  $\rho$  area or  $\rho$  area or  $\rho$ **play** *Income and answer calls allows you to view and answer calls* $\alpha$

**Calls on nold display**<br>When a call has been placed on hold, the following information appears in the **Calls On Hold** display: **Example 2** answer When a call has been placed on hold, the following • Notes <sup>n</sup> Using your mouse, move the cursor to the vertical line

- Call On Hold ID  $\blacksquare$  Using the cursor to the cursor to the cursor to the vertical line vertical line vertical line vertical line vertical line vertical line vertical line vertical line vertical line vertical line vertical line vertical
- **Hold Order** icon  $\sum_{i=1}^{n}$  indicates the last held call (appears a double-headed arrow. This matches the last held call (appeals<br>beside the last call placed on hold) • Hold Order icon W indicates the last held call (appears charting n Click and drag the column to the column to the column to the column to the column to the column to the desire Trold Order icon to malcates the last neid call (appears
	- Time and total time **n Transferred Calls allows you to view and retrieve** allows you to view and retrieve and retrieve and retrieve
- **•** Caller's name and number
- Note: Use this field to annotate the call on hold. To edit this field, click on it and type  $T_{\text{m}}$
- **• 1.** Private Number indicator (hidden by default) **Private Number** indicator (hidden by default)
	- Combined BLF status and DND status
		- For name and number name and extension of the person the caller is trying to reach
		- Department and location the department and location of the person the caller is trying to reach
- VIP status for a guest (optional) file)  $\bullet$  VIP status for a guest (optional)  $\overline{\mathbf{r}}$ 
	- Presence information

## **Transferred calls display** *Phone Books, <b>Phone Book, Phone Book, Phone Book, Phone Book, Phone Book, Phone Book, Phone Book, Phone Book, Phone Book, Phone Book, Phone Book, Phone Book, Phone Book*

When a transferred call is released, the following call information appears in the **Transferred Calls** display: *Wouldwight appears in the Hansielled Cans display.* Information appears in the **Transferred Calls** display:

console, you may see additional fields in the *Directories* area.

Within the *Directories* area, you will see the following four areas to help you handle calls:

and *My Call History* displays:

The following call information appears in the *Call History* 

- $\bullet$  Transferred call ID  $\mathcal{P}_p$
- Transferred time and total time selection of the Phone both the Phone BLF Directories menu item.  $\bullet$  transferred time and total time Phone Book Allows you to search your system's telephone directory for people
- Caller's name and number
- formation Notes This field can be modified while the call is being answered or when it is placed on hold. n it is placed on hold.<br>This is a little with a little with all console namper i be modified while the call is being.<br>.  $\mathcal{B}(\mathcal{B})$  allows you to monitor the status of extensions and pick up calls
	- Line that the caller dialed and that the call arrived on. • Line that the caller dialed and that the call arrived on.
- $\bullet$  icon that indicates the **Privacy** status of the destination **in algebra in algebra in algebra** in alphabetical or in the destination Allows you to view and search the call history records for call history records for call history records  $\alpha$ 
	- onowing can<br>**g Calls** display: **Callocally Calls** display:  $\overline{\phantom{a}}$ g Calls display:<br>**g Calls** display:
		- Transferred To shows the name of the person you transferred the call to. • Transferred To shows the name of the person you n din biblion.<br>.
- e call has been queued **exercises to the set of the person** you<br>d number department and location of the person you transferred the call to.<br>transferred the call to.
	- ing what line the call  $\quad \bullet \,$  VIP status for a guest (optional)
		- Presence information • Presence information Click the corresponding tab in the *Directories* area or

# **Parked calls display**

**Parked calls display**<br>When a call is parked at an extension, the following call information appears in the parked calls display: when a call is parked at an extension, the following call<br>at the caller is using if the call is internal

- Parked Call ID
- Parked time and total time processing and and **Call Call 12**<br>Some of the call the call into its higher call into the call into the call into the call into the call into the call into the call into the call into the call into the call into the call into the call in Parked time and total time
- Caller's name and number
- Notes This field can be modified while the call is being motes This here can be modified while the call is an *Income call to to an*  $\alpha$ answered or when it is placed on hold.
- Line that the caller dialed and that the call arrived on.
	- $\bullet$  **i** icon that indicates the privacy status of the destination • **P** icon that indicates  $\overline{a}$   $\overline{a}$  is an that indicates the pr
	- **• C** icon that shows the BLF status of the destination **•** Calcon that shows the **BLF** s
- Parked at shows the name of the person for whom you necked the cell parked the call parice the call ne<br>**n** Parked at shows the name of the perso pantoa a
	- Number shows the number of that person
	- $\sqrt{\ }$  Column indicates the parking slot number file)  $\boldsymbol{N}$  Column indicates the  $\mathbf{c} \triangle \mathbf{c}$ file)
	- Department and location are for the person for whom Department and location are<br>you parked the call.
	- VIP status for a guest (optional)
	- Presence information **designed in the number of times the number of times the number of times the number of times the number of times the number of times the number of times the number of times the number of times the nu** party called the operator of  $\alpha$  $p_{\text{S}}$

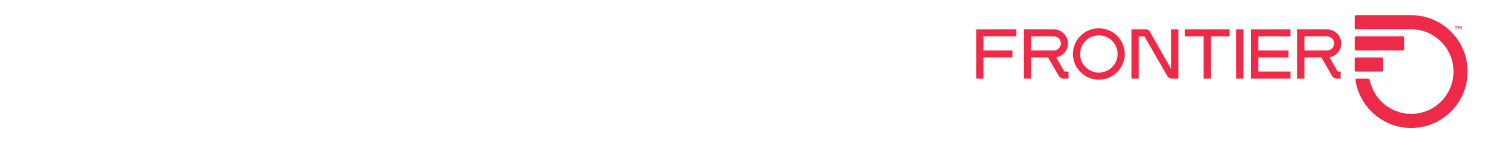

### **Customize the queued calls area**

The **Queued Calls** area has a number of columns of optional information.

You can customize the columns to display the information you wish to see by:

- Adding and removing columns
- Resizing columns to show more or less information
- Reordering columns
- Maximizing and restoring the area
- Customizing information for the **tool tip**

The **ID** column and those with icons as heading labels (**Private, BLF Status**, and **Hold Order**) cannot be resized. All columns are removable except for the **ID** column; the **ID** column and at least one other column must stay displayed.

See **Queued Calls** area for detailed information on the fields displayed.

### **To add or remove columns**

**1.** Right-click any column header.

- **2.** Click **Select Fields** on the pop-up menu. The **Select Fields** dialog box is displayed.
- **3.** Check or deselect the columns that you want to add or remove.

You can also right-click and select **Remove This Column** to delete an unwanted column.

### **To resize columns**

- Using your mouse, move the cursor to the vertical line separating the column header until the cursor becomes a double-headed arrow.
- Click and drag the column to the desired size.

### **To reorder the columns**

• Using the mouse, drag and drop one column at a time to the desired location within the **Queued Calls** area.

### **To maximize and restore the queued calls area**

- **1.** Locate the one-touch expandable arrow icons positioned between the **Directories** area and the **Queued Calls** area.
- **2.** Click the **UP** arrow ( $\triangle$ ) and **DOWN** arrow ( $\triangledown$ ) to maximize/ restore the **Queued Calls** area, as required.

**Tip:** You can also maximize/restore the Queued Calls area by double-clicking the associated tab in the Queued Calls area.

### **To choose the information that displays in a tool tip**

You can choose the information that displays in a Tool Tip when you hover the mouse over an item.

- **1.** Right-click any one column header.
- **2.**Select Configure **Tool Tip**. A **Configure Tool Tip Fields** dialog box appears.
- **3.**Select an item from one list and press the appropriate left or right button action (the << or >>) to move it to the other list.
- **4.**To move the items, select a list item or items and press either the Move Up or Move Down button that appears on the left side of the dialog.

### **5.**Click **OK**.

### **Source and destination area**

The **Source** and **Destination** sections display the calling party and the called party for all calls handled by the console.

The information displayed in both areas includes:

- The name of the party, extension or trunk number or trunk label
- The type of extension and status of call (e.g., ringing)
- Privileges assigned to the trunk or extension
- The type of call (for example, Conference, Recall, Serial)
- icon that indicates the privacy status of the destination
- Notes
- Presence information (available in the **Destination** area when the **Configurable Source/Destination** option is selected)
- VIP status for a guest (optional)

The **Source** area shows the line on which you answered the call. The **Destination** area shows call forwarding information. The window background color indicates which area is active.

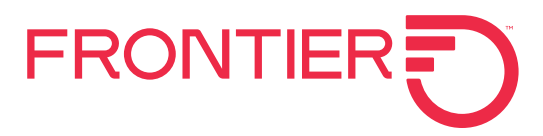

Customize the Source and destination areas

In the *Source* and *Destination* areas, you can select which

### **Customize the source and destination areas** Customize the Source and destination areas

<u>Customize the source and destination areas</u><br>In the Source and Destination areas, you can select which **have all the source of the source of the set of the server** fields you wish to see and the order in which they are supported in the Configuration of the Configuration of the Configuration of the Configuration of the Configuration of the Configuration of the Configuration of the Con presented. <u>softkey area</u> computer keyboard.  $T_{\text{eff}}$  at the bottom of the main constant constant console screen console screen console screen console screen console screen console screen console screen console screen console screen console screen console screen co presented.  $T_{\rm eff}$  communities communities communities correspond to  $T_{\rm eff}$ <sup>n</sup> **Note:** The *Multiple Company Directory, Presence*  fin the **source** and **Destination** areas, you can so

You can toggle the **Configurable Source/Destination** panel on<br>or off or off. *Source/Destination* panel. A check mark indicates if the  $T$  or off the  $C$  turn of the  $C$ <sup>n</sup> From the *Directories* menu, choose *Configurable* for the company with the order in which they are the order in which they are the see **Softkey area**<br>You can toggle the **Configurable Source/Destination** panel on **the matter of the bottom** You can toggle the **Configurable source/Destinatio**n<br>execute  $\overline{a}$  Destination Panel Band

#### **To turn on or turn off the configurable source/ destination panel.**<br> **Source: To turn on or turn off the configurable source/** commands correspond to the relation to the relation of the configurable source relationships and the relationships of the relationships  $\frac{1}{2}$  relationships and the rela feature you are using. **destination panel.** A check mark indicates in the source is enabled. To turn on or turn off the Configurable source/ To turn on or turn off the configurable source/

• From the Directories menu, choose Configurable<br>• From the Directories menu, choose Configurable From the Directories menu, choose Configurable<br>Source/Destination panel. A check mark indicates if the Configurable Source/Destination panel is enabled.<br>Configurable Source/Destination panel is enabled. The feature you are using. *Configurable Source/Destination* panel is enabled. <sup>n</sup> From the *Directories* menu, choose *Configurable* Configurable Source/Destination panel is enabled. <sup>depend</sup><br>feature **• From the Directories menu, choose Configurable 3** 

#### To configure the source window display items **the configure the source window display items** For example, when you are not **1.** Right-click the mouse in the *Source* panel area. The **Configure Source** parallel menu selection appears. 10. But the *Source* which upping itself **1.** Right-click the mouse in the *Source* panel area. The **Configure the Source window display i**

- 1. Right-click the mouse in the **Source** panel area. The **2.** Exight click the modse in the **Source** panel area. The **Configure Source** panel menu selection appears. configuration dialog appears. **Configure Source** panel menu selection appears. same softkey might be us **1.** Right-click the mouse in the **Source** panel area. The to answer an incoming call For example, when you are not in a call, you can use  $\sum_{i=1}^{n} a_i$
- 2. Click Configure Source panel. The Source panel field<br>
Status area 2. Click Comigue Source parter. The Source parts<br>configuration dialog appears.
	- 3. Select an item from the excluded fields or included 3. Select an item non the excluded helds of included<br>fields and press the appropriate left or right button<br>shows information messa action (the << or >>) to move it to the other list. following status icons in the right  $\overline{\phantom{a}}$  fie **U.** Selec
- **4.** To move the items, select a list item or items and press<br>either the move up or move down button that appears **and the select of the select of the select** of the select of the select of the select of the select of the **Examples 2. For move the next status (see Comparison** that appears either the move up or move down button that appears on the left side of the dialog. either the move up or move down button that appears **Chat** status (see **Presence operator**) **4.** To move the items, and items and pressure items and pressure items and pressure items and present items and pressure items and pressure items and pressure items and pressure items and pressure items and pressure items either the move up **4.** To move the items, select a list item or items and press<br>
either that appears of the move down button that appears that a position that appears of the move down button that appears of the move down button that appears the following status in the right corner in the dialoge of the left side of the dialog. n **Chatac** status (see **Presence Operator)** 
	- **5.** Click OK.

#### **To configure the destination window Compare the destination window**<br>display items To configure the destination window<br>display items **10. Configure the destination window** To configure the destination Window display items 10 Compute the destination window<br>digher items *Configure Destination* panel menu selection appears.

- 1. Right-click the mouse in the **Destination** area. The (see Ab **Configure Destination** panel menu selection appears. *Configure Destination* panel menu selection appears. *Configure Destination* panel menu selection appears. 1. Right-click the mouse in the Destination area. The<br>Configure Destination panel menu selection appears. The Call History Database statu *Configure Destination* panel menu selection appears. 1. Right-click the mouse in the **Destination** area. The **See About the Consol**
- 2. Click Configure Destination panel. The Destination panel Database status) z. Click **Comigue Destination** parter. The **Destinant** field configuration dialog appears. 2. Click Configure Destination panel. The Destination panel Database status) field configuration dialog appears.
- 3. Select an item from the excluded fields or included  $\begin{array}{c} \begin{array}{c} \hline \text{}\end{array} \\ \text{Synchronization stat} \end{array}$ Subsequently in the second method of methods of the second term in the second method of methods of the second of the second status (see MIVOICE BUSI  $\frac{1}{2}$  action (the  $\ll$  or  $\gg$ ) to move it to the other list.  $\overline{3}$ . Se <sup>n</sup> *MiVoice Business* status (see **MiVoice Business**
- **4.** To move the items, select a list item or items and press  $\blacksquare$  **Phonebook** either the move up or move down button that appears **T** • MiVoice Bus either the move up or move down<br>on the left side of the dialog. e dialog. **Example 3 and See Million Business status** (See Million Business status ) dia it to the other list. The other list of the other list. It is not to the other list. It is not to the other lis<br>See the other list. It is not to the other list. It is not to the other list. It is not to the other list. **4.** To move the interest and pressure the interest and pressure it is set to much a little structure. **4.** To move the items, select a list item or items and press **Promebook** sta

#### **5.**Click **OK**.  $\sigma$ . Chen  $\sigma$ <sub>n</sub> on the left side of the dialog. on the left side of the dialog.

**• Note:** The **Multiple Company Directory**, Presence **In areas The mail of the mail company Directory, Presence**<br> **Integration**, and **Guest VIP Status** features are only ou can select which **integration**, and **Guest VIP Status** reatures are only<br>which they are supported in the Configurable Source/Destination Panel. supported in the Configurable Source/Destination Panel. *Integration,* and *Guest VIP Status* features are only *Integration,* and *Guest VIP Status* features are only

<sup>n</sup> **Note:** The *Multiple Company Directory, Presence* 

supported in the Configurable Source/Destination Panel.

*Integration,* and *Guest VIP Status* features are only

be/Destination panel on The buttons at the bottom of the main console screen and increased to be team of the main console selection<br>in the **Directories** area display softkey commands. These m the Directories area display sortkey commands. These<br>Commands correspond to the F1 to F12 keys on your computer **The source/** Examinated Screen Communications at the main console screen of the main console screen of the main console screen of the main construction of the main construction of the main console screen of the main const configurable source/<br>commands correspond to the F1 to F12 keys on your com depending on the state of the state of the state of the state of the state of the call you are handling or the state of the state of the state of the state of the state of the state of the state of the state of the state o Keyboard; instead, they change to a function; instead, they change to a function; instead, they change to a function; instead, they change to a function; instead, they can be a function; instead, they can be a function; in

dependence<br>You use them to perform a variety of call handling functions. enu, choose Configurable<br>hel. A check mark indicates if the Softkeys are not fixed to a function; instead, they change nel. A check mark indicates if the discussion of the state of the call you are handling or the estination panel is enabled. raner is enabled.<br>
feature you are using. enu, choose Configurable You use them to perform a variety of call handling function For example, when you can you are nanomly or the  $\alpha$  software you are doning.

**E window display items** For example, when you are not in a call, you can use a softkey soft be used to mutual the same soft  $\mu$ in a call, the state of the state of the muteus, you can used used.<br>Le panel area. The state of the state of the state of the call, the call, the state of the call of the state of the call. ea. The the state armiconing call, but when you are in a call, the same softkey might be used to mute the conversation. **undow display items** example, when you are not in a call, you can use a vertically the section of  $\overline{S}$ For example, when you are not in a call, you can use a sof e to ans

### **Status area**

appears.<br>The **Status** area consists of the bottom part of the console the excluded fields or included<br>screen as shown in the diagram below. The **Status** bar<br>appropriate left or right button ft or right button shows information messages in the lower left corner and the extraction e other list. <sub>following status icons in the right corner:<br>n or itoms and press</sub>

- n or items and press<br>button that annears **the Chat** status (see **Presence Operator**)
- Property Management System if Guest Services is enabled (see About the Console Display **Guest Services**) enabled (see **About the Console Display Guest Services)** enabled (see **About the Console Display Guest Services)** <sup>n</sup> *Chat* status (see **Presence Operator**) **Call Block** Services is enabled to the Guest Services is enabled (see Section 1997) **duest Services** is enabled to be a service of  $\sigma$ **DUEST SERVICES**
- **nation window<br>Call Block status** if Guest Services is enabled **Call Block status** - if Guest Services is enabled (see **About the Console Display (Guest Services**)) rea. The **call The call History Call History Call History Consults (See About the Consults Display (Out About the Console Display (Guest Services)**<br>
See **About the Console Display (Guest Services**) <sup>n</sup> *Property Management System* - if Guest Services is enabled **(see** *About status* - if Guest Services) **About Service Display (Guest Services)**
- on panel menu selection appears.<br>
 Call History Database status (see Call History **nation** panel **Database** status) **stination** panel **Database** Status)
	- MiVoice Business/ADF Telephone Directory MiVoice Business/ADF Telephone Directory Telds or included<br>friend that the seat of DE status (see MiVoice Business<br>friend that the seat of DE status) and ADF status) <sup>n</sup> *Phonebook* status (see **Phone Book status**) *nization* status (see **MiVoice Business and ADF** status) <sup>n</sup> *Phonebook* status (see **Phone Book status**)
	- $\begin{array}{|l|l|} \hline \end{array}$  . Phonebook status (see Phone Book status) nor items and press
	- button that appears **1.** MiVoice Business status (see MiVoice

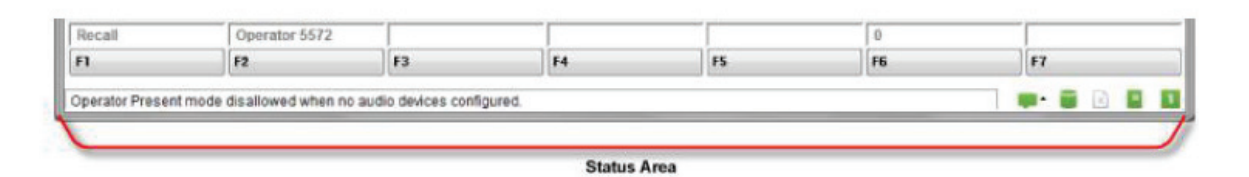

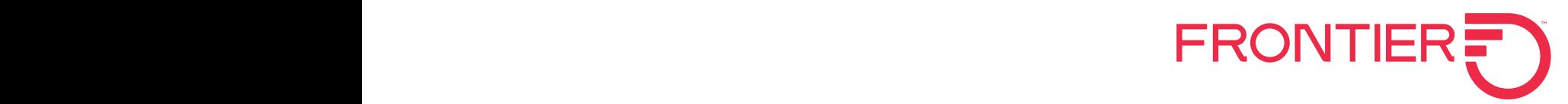

### **About the PC numeric keypad**

 $\bf A$ bout the PC numeric keypad can be used for most call handling tasks. Labels are available for  $\bf A$ The PC numeric keypad can be used for most call handling tasks. Labels are available for the keys as illustrated in<br>... the diagram below.

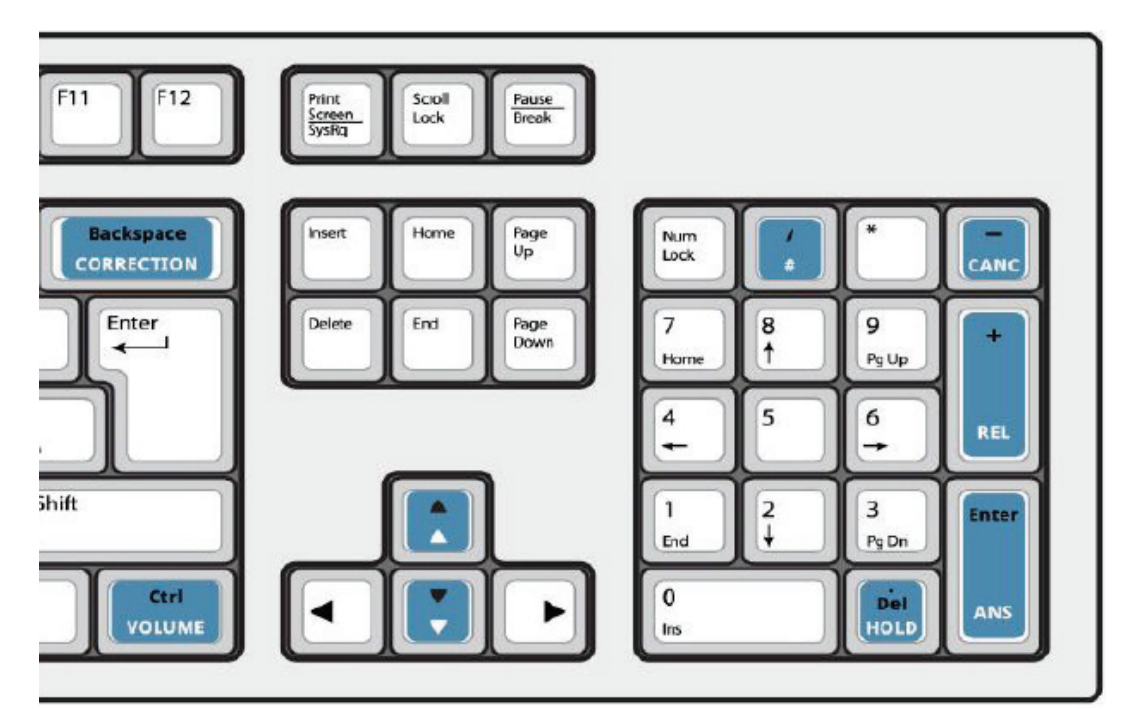

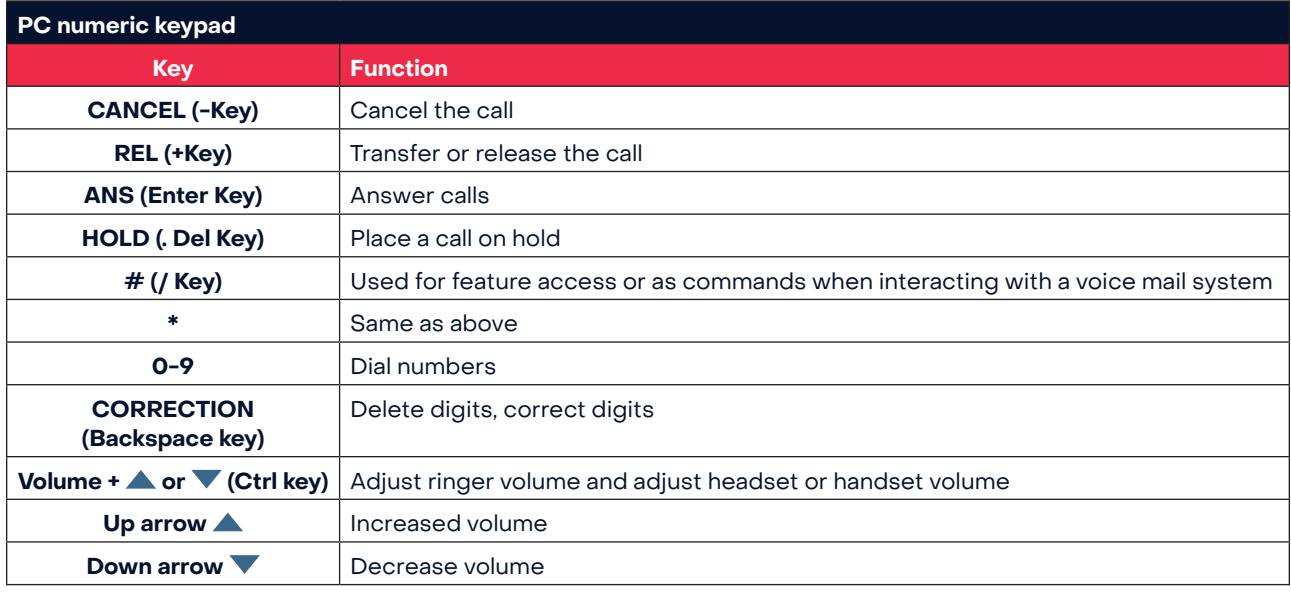

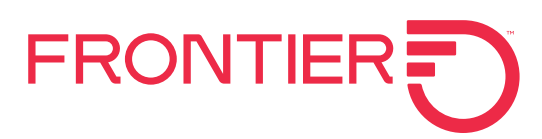

### **Using the PC numeric keypad to dial numbers**

**Using the PC numeric keypad to dial numbers**<br>Dial numbers using the PC numeric keypad. The PC numeric keypad acts on the active window.

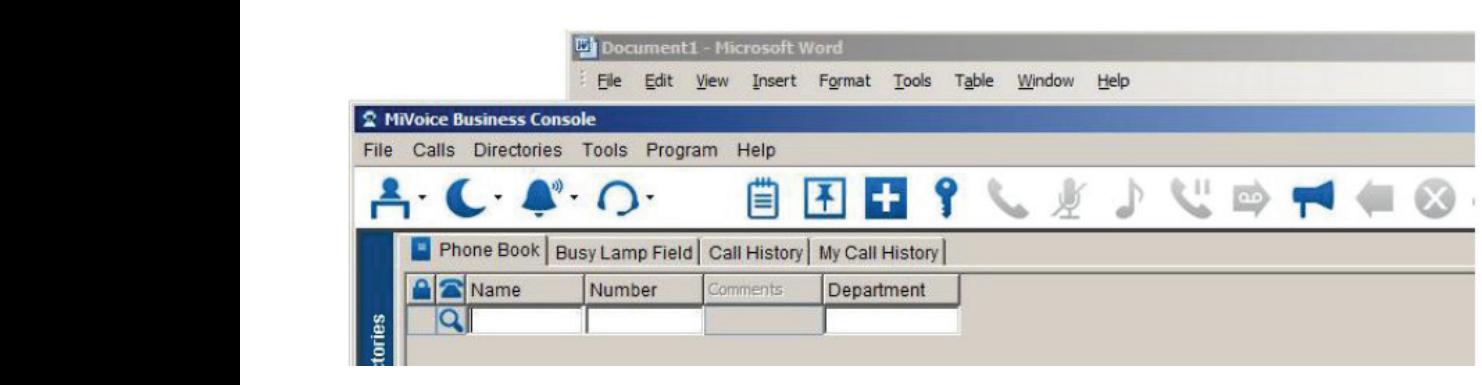

# **The active window**

The active window<br>The active window is the window in front of any other motometrication are influent in the *Tools*<br>
windows. It has a darker title bar.<br>
• Per  $T_{\rm H}$  and  $T_{\rm H}$  is the window windows. It has a darker title bar.

In the diagram above, the MiVoice Business Console is the diagram above, the **Mivoice Business Console** is<br>the active window and has the darker title bar. The inactive **Console** application has a title bar with a lighter color. Adjust the<br>colors in the windows to make it easy to distinguish the active application has a title bar with a lighter color. Adjust the<br>colors in the windows to make it easy to distinguish the active window. launch the *Keypad Tutorial* from window is a mixed window is a the *Mi*voice Business Console window is active, the *S* n Dial numbers of the property of the property of the property of the property of the property of the property <br>The property of the property of the property of the property of the property of the property of the property o colors in the windows to make it easy to distinguish the  $\mathbf w$  in a lighter color. As title bar with a lighter color. Adjust the color  $\mathbf w$  is a lighter color. Adjust the color  $\mathbf w$  is a lighter color  $\mathbf w$ .

# **Entering digits in the active windows to area of the** *Destination*

**Entering digits in the active window**<br>When the **MiVoice Business Console** window is active, the digits you dial are entered into the **Destination** area of the<br>**MiVoice Business Console**. **MiVoice Business Console.** 

**NUM LOCK** is not required for call handling functions when the main window is active. To enter digits in **Scratch Pad**, **Bulletin Board**, or Guest Services windows, NUM LOCK must be on. If Guest Services is the active window, pressing 1234 be on. If **Guest Services** is the active window, pressing 1234<br>on the PC numeric Keypad will enter the room number 1234 into the room number field in Guest Services. **Bulletin Board**, or Guest Services windows, **NUM LOCK** must **NUM LOCK** is not required for call handling functions

If you use a call function from the Scratch Pad or Bulletin **Board**, the focus automatically switches back to the main **Deale**; the receded accompanionity extended back to the main console window so you can continue with the call handling console window so you can continue with the call ha<br>functions, such as entering release to transfer a call. console window so you can continue with the call handling console window so you can continue with the call handling functions, such as entering release to transfer a call.

## Other ways of dialing

Other ways of dialing the top of your keyboard to enter a the following URL:<br>Use the numbers along the top of your keyboard to enter a the www.mitel.com/MiVoiceBu directory number into the number field of the **Phone Book**. You cannot use the PC numeric Keypad. other Ways of dialing You cannot use the PC numeric Keypad. You can also dial numbers using the on-screen Keypad. rou cannot use the PC numeric Keypad.

You can also dial numbers using the on-screen Keypad. (See **On-Screen Keypad**). **www.mitel.com/MiVoiceBusinessConsole** (See *On-Screen Keypad)*. Use the numbers along the top of your keyboard to enter a directory number into the number field of the *Phone Book*. , dial numbers using the

### **Using the on-screen keypad** using the on-Screen Keypad **THE VOLLON USE the on-screen Keypad**

- other **The V**ou can use the on-screen Keypad to: **PERFORM CALL ASE THE ON-SCREEN KEYP**<br>Line
- reple is<br>
You call handling functions <sup>n</sup> Perform call handling functions
	- ve Dial numbers  $\sim$   $\sim$  Diamonders  $\sim$

The on-screen Keypad can be set (**pinned III**) to always remain on top of the other windows. active The on-screen Keypad can be set (pinned **III**) to alway The on-screen the set of the set of the set (pinned ) to always the set of the set of the set of the set of the set of the set of the set of the set of the set of the set of the set of the set of the set of the set of the

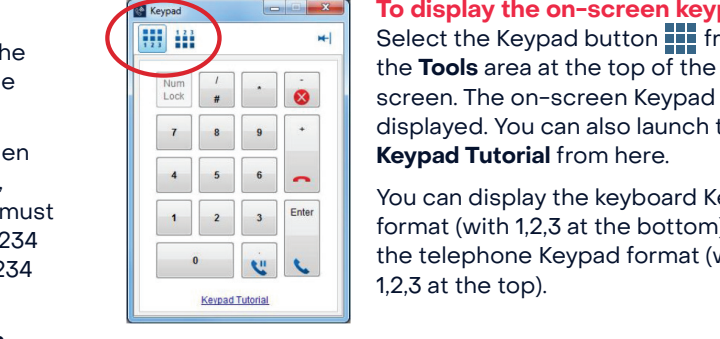

**To display the on-screen keypad** Select the Keypad button **From** Select the Keypad button **From from the** *Tools* area at the top of the **3** Screen. The on-screen Keypad is **B B F E** displayed. You can also launch the **keypad Tutorial** from here.

 $\frac{1}{\sqrt{2\pi}}\int_0^{\frac{1}{\sqrt{2\pi}}}$  You can display the keyboard Keypad  $\frac{2}{\sqrt{3}}$   $\frac{2}{\sqrt{3}}$  format (with 1,2,3 at the bottom) or the telephone Keypad format (with 1,2,3 at the soction, 31  $1,2,3$  at the top). **both the telephone Keypad format (v** 

## **Practice using the keyboard tutorial** will help you be main

rumeric mail is the MiVoice Keypad Tutorial will help you become familiar with the literature of the telephone  $\Gamma$ the PC numeric Keypad for call handling. The MiVoice *Keypad Tutorial* will help you become familiar e PC numeric Keypad for call handling.

Go to the following URL: Go to the following URL: Go to the following URL: The Mivoir Mivoir will help you be the family will help you be computed will help you be computed with your become familiar the second will have been will have the second with the second with the second with the second wit

# <sup>er a</sup> www.mitel.com/MiVoiceBusinessConsole<br>**ok**.

**hone Book**. The is highly recommend that you practice answering calls and the is highly recommend that you practice answering calls using this tutorial before answering real calls with the **MiVoice**  using this tutorial before answering real calls with the using this tutorial before answering real calls with the Keypad. (See Business Console. You can practice using the number keys, Lumber Cunculation following the namber is<br>the call handling keys, and a combination of these keys. URL: It is highly recommend that you practice answering call *Miving My Commence that you practice uncitering calls*<br>using this tutorial before answering real calls with the **Mi** 

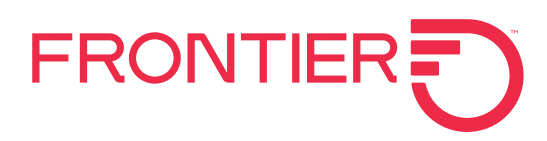